XIX Międzynarodowa Szkoła Komputerowego Wspomagania Projektowania, Wytwarzania i Eksploatacji

*Dr inż. Michał TAGOWSKI Dr hab. inż. Andrzej ZABORSKI, prof. PCz Politechnika Częstochowska, Instytut Technologii Mechanicznych* DOI: 10.17814/mechanik.2015.7.304

# **KOMPUTEROWO WSPOMAGANE PROJEKTOWANIE SPOIN W SYSTEMIE CATIA**

*Streszczenie: W artykule przedstawiono zastosowanie systemu CATIA w procesie projektowania konstrukcji spawanych. Omawiany proces obejmuje tworzenie modeli podzespołów, dodawanie spoin, analizę MES oraz tworzenie dokumentacji technicznej.*

# **COMPUTER AIDED DESIGN OF WELDING JOINTS IN CATIA**

*Abstract: Article presents an application of CATIA system in the welded construction design process. Such process involves the creation of models of components, adding welding joints, FEM analysis and creation of technical documentation.*

*Słowa kluczowe: spawanie, spoiny, modelowanie Keywords: welding, welding joints, modelling*

## **1. WPROWADZENIE**

Zintegrowanie procesu technologicznego ma kluczowe znaczenie dla efektywności i opłacalności w każdej dziedzinie wytwarzania. Kompleksowe projektowanie złączy spawanych umożliwia budowę i szybką modyfikację projektowanych konstrukcji. Całokształt niezbędnych narzędzi dostarcza system z rodziny CAx CATIA.

Technologie spawania są najszerzej i najczęściej stosowanymi sposobami łączenia metali we wszelkich gałęziach przemysłu. Spawanie jest procesem łączenia, podczas którego na skutek działania skoncentrowanego źródła ciepła następuje lokalne stopienie łączonych elementów metalowych po obu stronach linii złącza. Zazwyczaj podczas spawania następuje dodanie spoiwa, którym jest metal o składzie chemicznym zbliżonym do składu chemicznego łączonych elementów. Podczas procesu spawania spoiwo ulega stopieniu i wymieszaniu z ciekłym materiałem rodzimym, tworząc tzw. jeziorko spawalnicze. Po usunięciu (lub przemieszczeniu) źródła ciepła jeziorko spawalnicze wychładza się i krystalizuje, przekształcając się w spoinę, która trwale i w sposób nierozłączny zespala elementy ze sobą (rys. 1). Spawanie ma na celu uzyskanie złącza spajanych elementów o właściwościach mechanicznych, fizycznych i chemicznych zbliżonych do materiału rodzimego. Zaleca się, aby dodawane spoiwo miało odpowiednio lepsze właściwości, szczególnie odnoszące się do plastyczności materiału rodzimego. Następstwem tego będzie nie mniejsza wytrzymałość poprawnie wykonanego połączenia spawanego od wytrzymałości materiału rodzimego przy obciążeniu statycznym. Wytrzymałość zmęczeniowa spoin, ze względu na nieuniknione karby postaciowe i strukturalne, jest z reguły mniejsza. Zwiększenie wytrzymałości zmęczeniowej spoin uzyskuje się przez obróbkę cieplną oraz mechaniczną [3, 4].

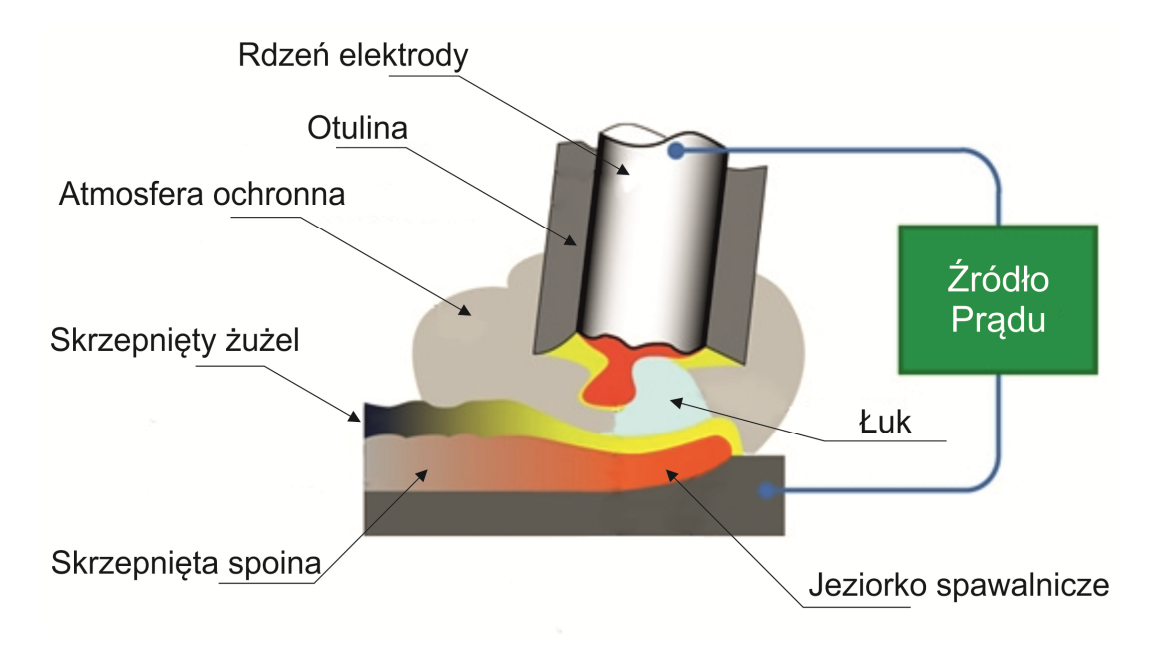

Rys. 1. Obszar złącza spawanego w trakcie trwania procesu

Przygotowanie wszystkich materiałów do łączenia za pomocą procesu spawania ma bardzo ważne znaczenie i najczęściej obejmuje: oczyszczenie łączonych brzegów, dokładne ich przycięcie i zukosowanie pod konkretne typy spoin. W technice spawania można wyróżnić kilka rodzajów złączy spawanych, na przykład doczołowe, kątowe, teowe, zakładkowe i krzyżowe. Aby wyżej wymienione złącza mogły powstać, stosuje się odpowiednie spoiny. Spoina jest częścią złącza różniącą się od materiału spawanego tym, że składa się całkowicie z metalu, który w czasie spawania uległ stopieniu i zakrzepnięciu (rys. 2). Rozróżnia się kilka rodzajów spoin klasyfikowanych w zależności od konstrukcji, sposobu wykonania złącza, jego położenia i pracy. Pod względem konstrukcyjnym oraz z uwagi na kształt przekroju poprzecznego rozróżnia się następujące rodzaje spoin: czołowe, pachwinowe, szeroko bruzdowe, obwodowe i otworowe. Najczęściej wykonywanymi spoinami są spoiny czołowe i pachwinowe [4].

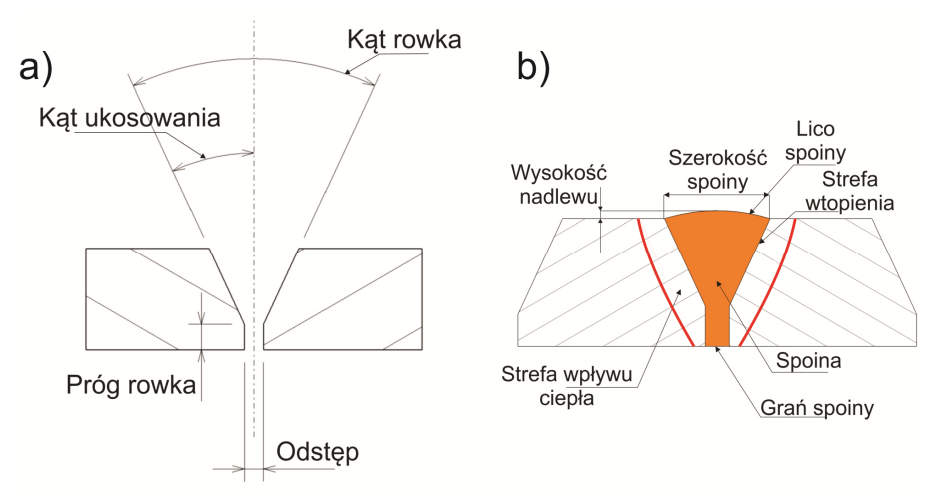

Rys. 2. Geometria rowka (a) i elementy spoiny (b)

#### MECHANIK 7/2015 XIX Międzynarodowa Szkoła Komputerowego Wspomagania Projektowania, Wytwarzania i Eksploatacji

Spoiny czołowe (rys. 3) łączą ze sobą brzegi blach, które są ułożone równolegle względem siebie. Najczęściej układane są w specjalnych rowkach utworzonych w zukosowanych brzegach łączonych elementów, zazwyczaj na kształt liter: I, V, X, U (pojedyncze i podwójne), ½ V oraz K. Kształt ukosowania zależeć będzie od grubości spawanego elementu *t* oraz od tego, czy będzie podczas spawania swobodny dostęp do tego brzegu z obydwu stron. Spoiny te uzyskuje się podczas łączenia elementów położonych zwykle w jednej płaszczyźnie, w wyniku wypełnienia przestrzeni pomiędzy nimi, gdy brzeg przynajmniej jednego z łączonych elementów jest przetopiony na całej grubości. Spoinę czołową z pełnym przetopem definiuje się jako spoinę, która ma całkowity przetop i jest wtopiona w materiał rodzimy na całej grubości *t* złącza. Spoina czołowa z niepełnym przetopem ma głębokość mniejszą od całkowitej grubości *t* materiału rodzimego [4].

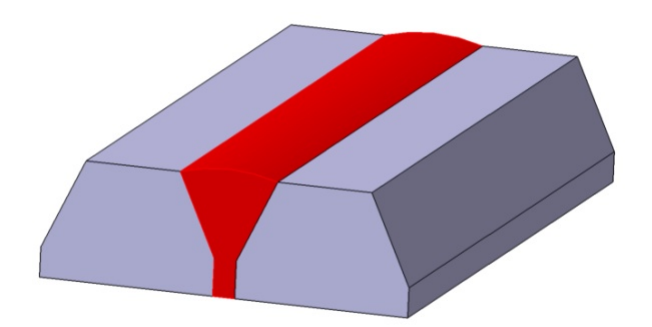

Rys. 3. Spoina czołowa typu V

Spoiny pachwinowe są z reguły łatwiejsze do wykonania niż spoiny czołowe ze względu na fakt, że nie wymagają ukosowania brzegów. Spoinę pachwinową stanowi trójkąt składający się z jednej lub większej liczby warstw ułożonych między prostopadłymi płaszczyznami łączonych elementów. Spoiny pachwinowe dzieli się na: ciągłe i przerywane, jednostronne i dwustronne, jednowarstwowe i wielowarstwowe. Ponadto spoiny pachwinowe mogą mieć wklęsły, płaski lub wypukły kształt lica. Typowe wartości kątów pomiędzy łączonymi elementami znajdują się w zakresie 60°÷120° − mniejsze kąty są dopuszczalne pod warunkiem, że spoina wykonana będzie jako spoina czołowa z niepełnym przetopem [4].

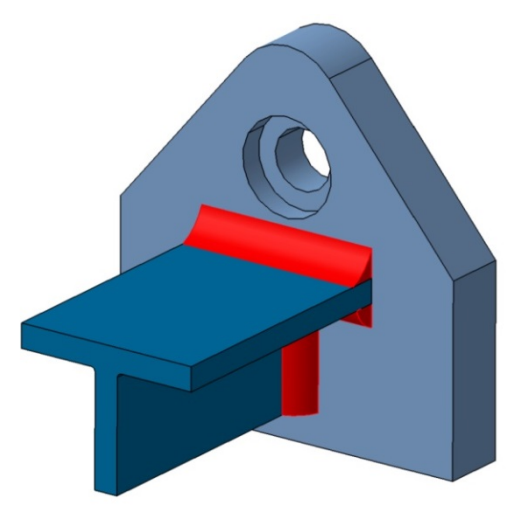

Rys. 4. Spoiny pachwinowe wklęsłe i wypukłe

XIX Międzynarodowa Szkoła Komputerowego Wspomagania Projektowania, Wytwarzania i Eksploatacji

W opracowaniu przedstawiono praktyczne możliwości wykorzystania wyspecjalizowanego modułu Weld Design jednego z najpopularniejszych systemów CAx, jakim jest system CATIA do modelowania opisanych spoin spawanych.

## **2. CATIA WELD DESIGN**

CATIA jest wielomodułowym interdyscyplinarnym systemem CAx umożliwiającym budowę, analizę kształtowo-wymiarową, symulację kinematyczną oraz obciążeniową (FEM) projektowanych części i zespołów maszyn, a także opracowanie technologii ich wykonania oraz stworzenia dokumentacji technicznej w każdym kroku czasowym w "cyklu życia" projektowanego podzespołu (PLM). Ponadto umożliwia tworzenie modeli antropomorficznych, pozwalając tym samym na badanie ergonomii projektowanych urządzeń [5]. CATIA w wersji V5R19 obejmuje następujące główne grupy:

- − **Mechanical Design** domena modelowania mechanicznego umożliwia modelowanie bryłowe, hybrydowe, elementów z blach, tworzenie złożeń, projektowanie spoin.
- − **Shape Design**  grupa ta dostarcza zintegrowane środowiska umożliwiające modelowanie powierzchni swobodnych, stylistycznych oraz mechanicznych. Posiada również produkty umożliwiające odtwarzanie powierzchni na podstawie chmury punktów oraz narzędzia pozwalające na naprawę i edycję chmury punktów.
- − **Knowledgeware** obejmuje zestaw narzędzi umożliwiających parametryzację modeli, a także budowę i korzystanie z szablonów modeli parametrycznych umieszczonych w bazie danych.
- − **Analysis and Simulation** pozwala na przeprowadzenie analizy metodą MES, a także analizę tolerancji części po deformacji.
- − **Machining** moduł CAM pozwalający na przygotowanie technologii obróbki projektowanej części.
- − **Digital Mockup** grupa cyfrowych makiet, pozwalająca na symulacje kinematyczne mechanizmów, wyznaczanie trajektorii poszczególnych członów kinematycznych, a także objętości przestrzeni niezbędnej do wykonania zaplanowanego ruchu.

CATIA Weld Design (rys. 5) jest modułem z grupy Mechanical Design przeznaczonym do tworzenia spoin. Moduł umożliwia użytkownikowi zarządzanie wstępnym montażem, pozwala określić niezbędną przestrzeń i geometrię spoin, automatycznie dodane zostają do modelu dane dotyczące momentów bezwładności oraz pozwala tworzyć adnotacje. Prócz powyższych spoiny dodają swoje dane do modułów grupy Mockup (np. detekcja kolizji w mechanizmach) oraz do modułów analizy strukturalnej i analizy naprężeń [1, 2].

#### MECHANIK 7/2015

XIX Międzynarodowa Szkoła Komputerowego Wspomagania Projektowania, Wytwarzania i Eksploatacji

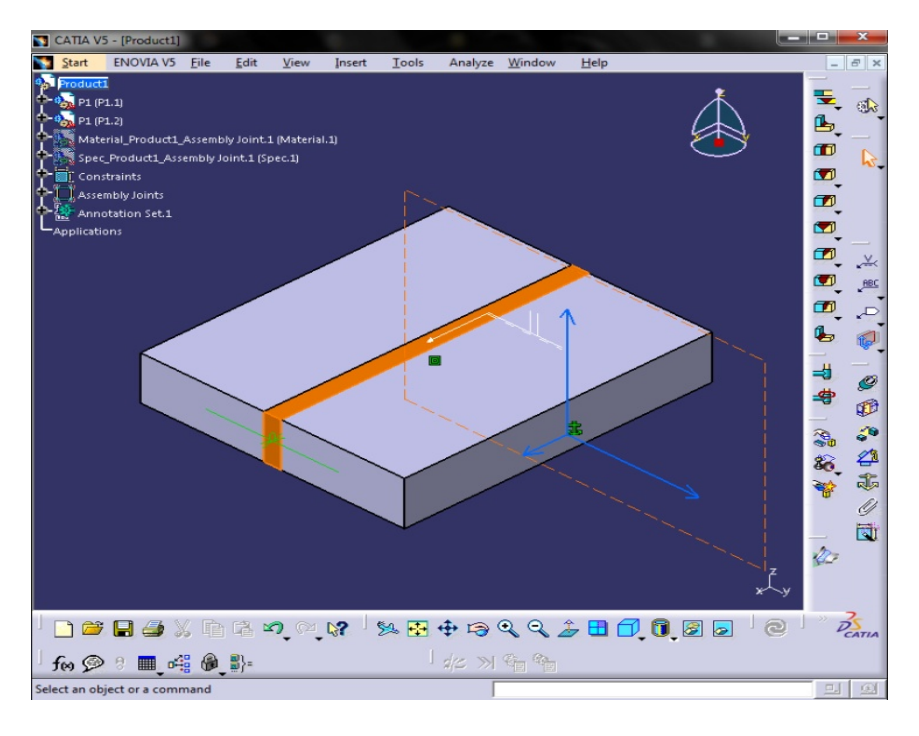

Rys. 5. Widok okna i paski narzędziowe modułu Weld Design

Ponadto części modelu przeznaczone do "spawania" po dodaniu spoiny otrzymują cechy niezbędne do jej wykonania (fazowania i wysokości), tworząc asocjatywne cechy złożeniowe w poszczególnych gałęziach "drzewka", w dodatku do modelu geometrycznego. W drzewku struktury modelu można wyróżnić szereg grup informacji (rys. 6).

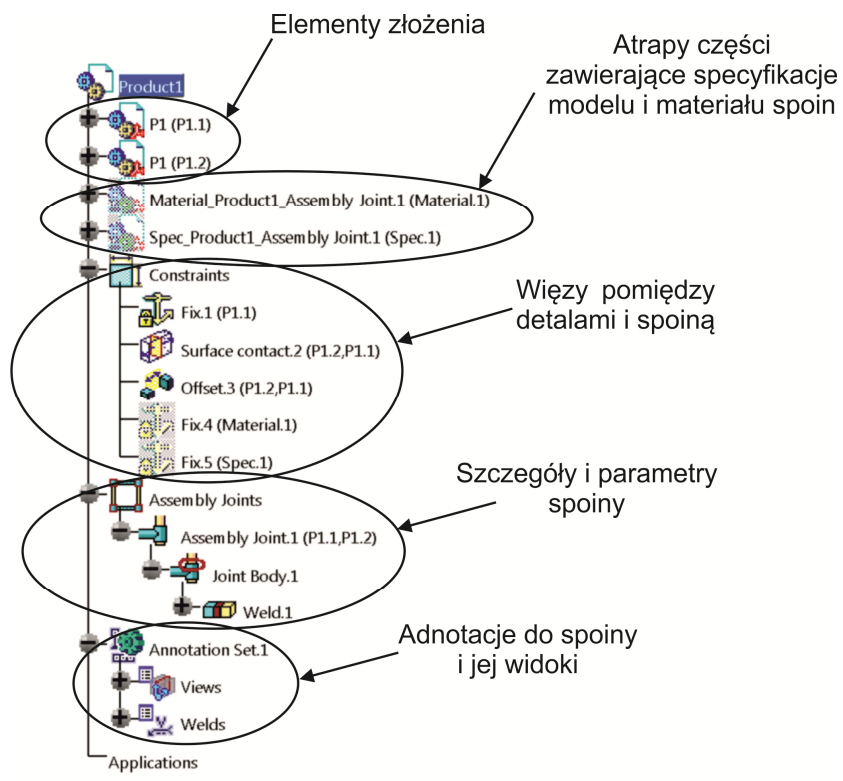

Rys. 6. Struktura modelu i jej poszczególne grupy

### **2.1. Praca w module Weld Design**

Pracę w module Weld Design należy rozpocząć od wczytania łączonych detali oraz na ich wzajemnym zorientowaniu w przestrzeni. W tym artykule jako przykładem posłużono się złączem zakładkowym, teowym oraz doczołowym. Po przygotowaniu poszczególnych elementów modelu w module Part Design i wczytaniu do modułu Weld Design, należy nadać im więzy z grupy Constraints. Model po złożeniu pokazano na rys. 7.

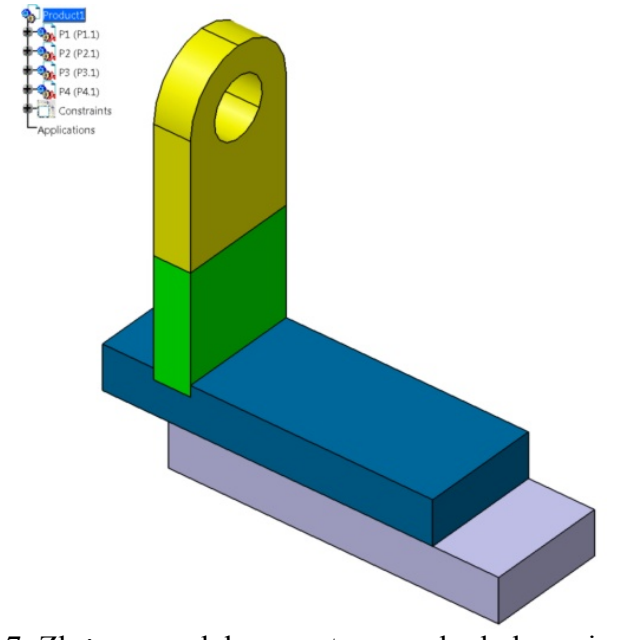

Rys. 7. Złożony model przygotowany do dodawania spoin

Po złożeniu model jest gotowy do dodawania spoin. W pierwszej kolejności dodane zostały spoiny pachwinowe w złączu zakładkowym podstawy. Aby dodać spoinę pachwinową, należy z paska narzędzi Welds wybrać spoinę pachwinową Fillet Weld. Po dokonaniu wyboru pojawi się okno dialogowe parametrów spoiny Fillet Weld Creation. W oknie tym można zdefiniować: nazwę spoiny, jej wymiar i kształt, limity przycięcia, czy ma być spoiną ciągłą, czy przerywaną (Type <sup>></sup>Simple/Dashed), jej materiał, więzy i adnotacje. Można również wywołać asystenta (Selection Assistant), który wskaże, które powierzchnie/krawędzie należy wskazać, aby dodać spoinę (rys. 8).

MECHANIK 7/2015 XIX Międzynarodowa Szkoła Komputerowego Wspomagania Projektowania, Wytwarzania i Eksploatacji

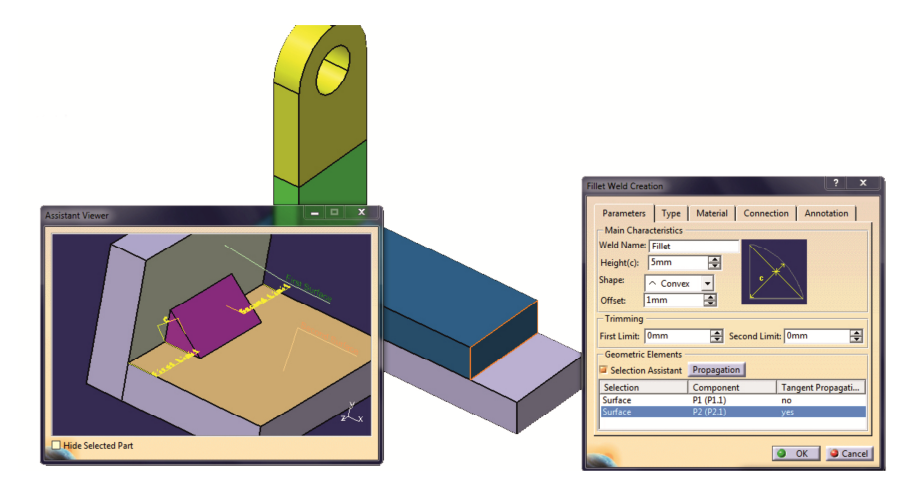

Rys. 8. Okno dialogowe spoiny pachwinowej wraz z oknem asystenta

Po zdefiniowaniu geometrii oraz po potwierdzeniu w oknie dialogowym operacji dodania spoin w modelu zostają dodane odpowiednie spoiny, jednocześnie rozbudowując drzewko modelu o kolejne informacje, jak zostało wyjaśnione na rys. 6. Widok modelu z utworzonymi spoinami pachwinowymi w złączu zakładkowym pokazano na rys. 9.

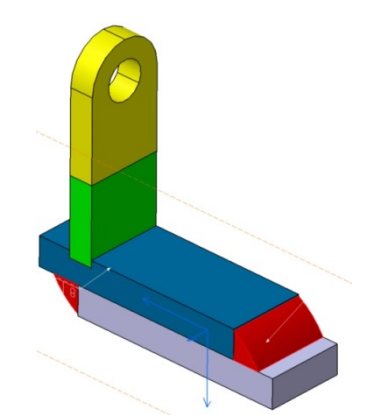

Rys. 9. Złącze zakładkowe z widocznymi spoinami pachwinowymi

Tworzenie obustronnej spoiny jest podobne do tworzenia spoiny jednostronnej. Różnica polega na liczbie płaszczyzn, które należy wskazać jako bazę dla tworzonego zespołu spoin. W pierwszej kolejności należy wskazać płaszczyznę podstawy, a następnie obie strony detalu w kierunku normalnym do powierzchni podstawy, co pokazano na rys. 10.

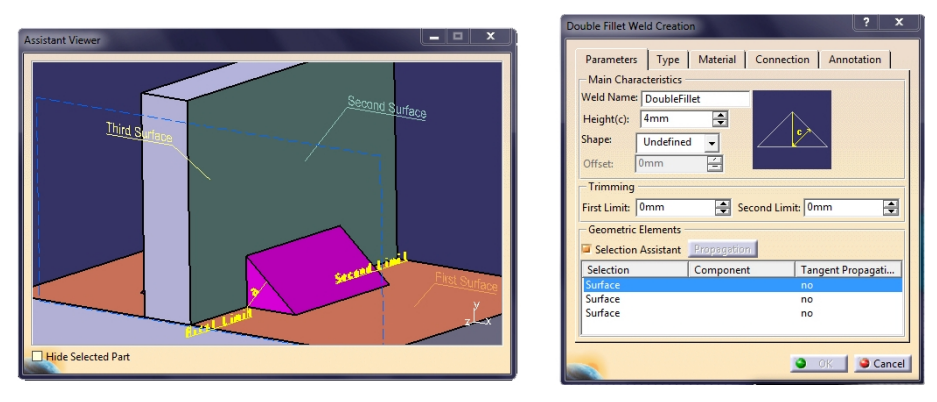

Rys. 10. Definicja spoiny pachwinowej obustronnej

#### MECHANIK 7/2015

#### XIX Międzynarodowa Szkoła Komputerowego Wspomagania Projektowania, Wytwarzania i Eksploatacji

Kolejnym zaprojektowanym złączem było złącze doczołowe spoiną X. Po wybraniu odpowiedniego narzędzia w oknie dialogowym należy podać pary płaszczyzn lub krawędzi, limity przycięcia (jeśli potrzebne), ciągły lub przerywany typ spoiny, materiał, powiązania i adnotacje. Widok wszystkich wykonanych złączy z omawianymi przykładowymi typami spoin oraz z widoczną strukturą modelu pokazano na rys. 11.

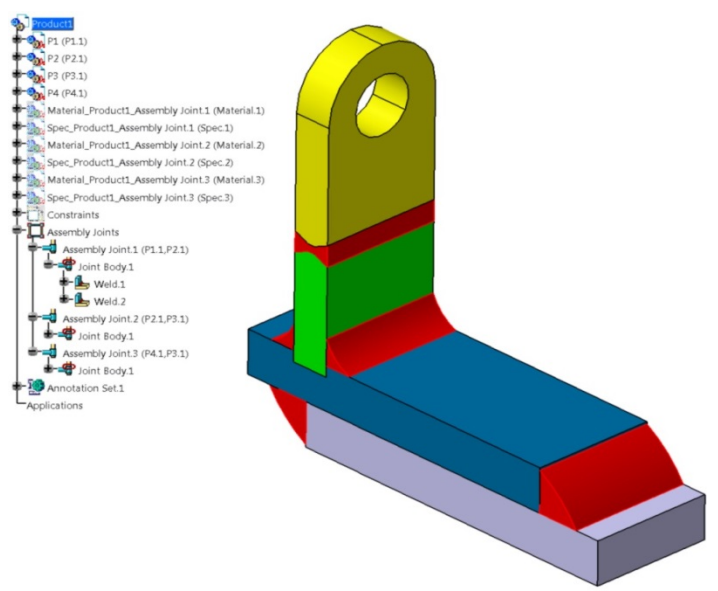

Rys. 11. Gotowy model ze spoinami – po lewej widoczna struktura modelu

## **2.2. Analiza MES oraz dokumentacja techniczna**

Zaprojektowanie złączy to pierwszy etap procesu. Nie mniej ważna jest procedura weryfikacyjna wytrzymałości złącza. Bezpośrednie przeniesienie modelu do modułu Generative Structural Analysis pozwala przeprowadzić analizę wytrzymałościową na bazie metody elementów skończonych. Po wprowadzeniu warunków początkowych oraz nadaniu właściwości materiałowych i interakcji, można przystąpić do analizy. Przykładową analizę próby rozciągania złącza pokazano na rys. 12.

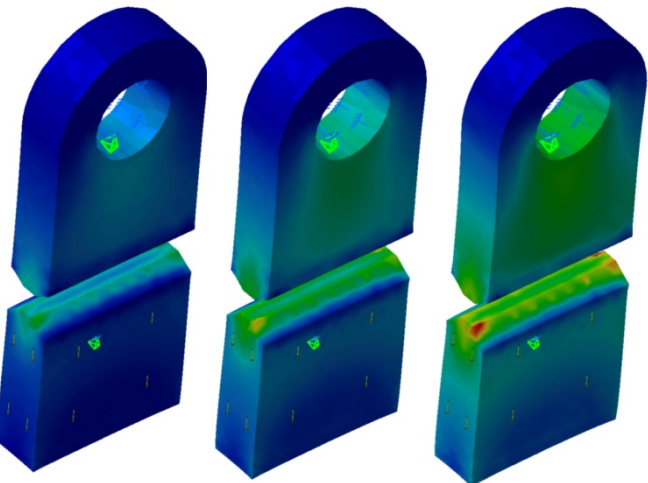

Rys. 12. Analiza MES próby rozciągania złącza doczołowego – naprężenia zredukowane

Po zaplanowaniu i wykonaniu wszystkich złączy oraz po przeprowadzeniu analiz można przejść bezpośrednio do modułu przygotowania dokumentacji technicznej. Po uruchomieniu modułu i zdefiniowaniu widoków można uzyskać kompletny rysunek wraz ze spoinami i zmodyfikowaną geometrią poszczególnych części pod wybrane spoiny (rys. 13).

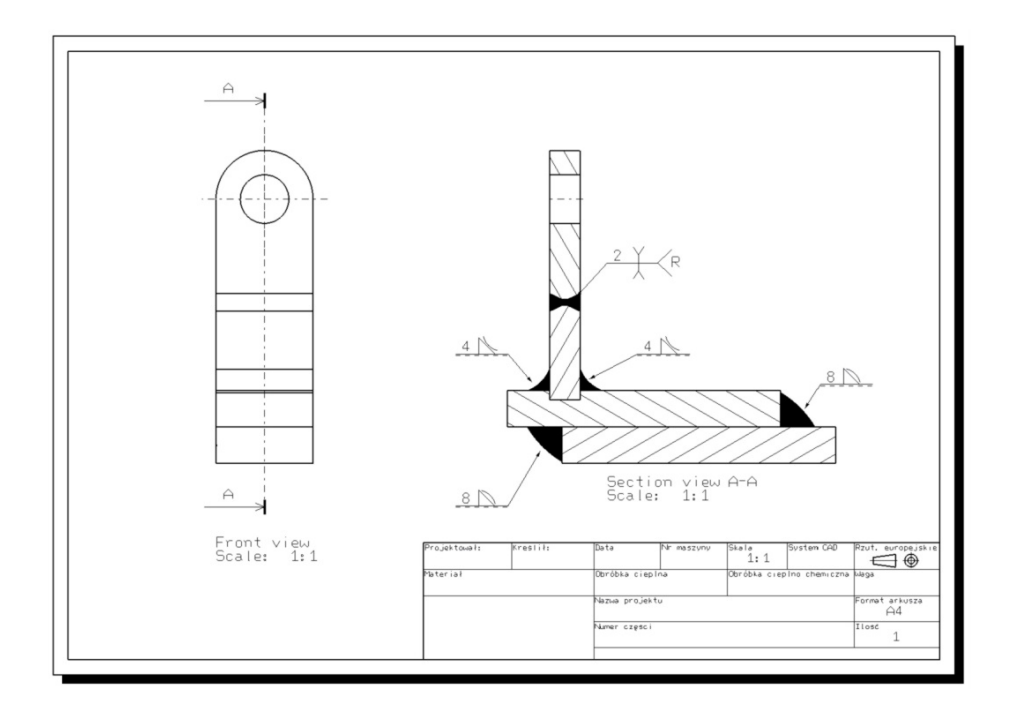

Rys. 13. Dokumentacja techniczna modelu złącz wygenerowana w module Drafting

## **3. PODSUMOWANIE**

Współczesna praktyka inżynierska wymaga elastyczności i szybkości w działaniu. Techniki projektowania, które pozwalają na proste i szybkie wprowadzanie modyfikacji, a przy tym wiążą ze sobą różne dziedziny są nieocenione i stanowią potężne narzędzie pracy. Projektowanie złączy spawanych w systemie CATIA zapewnia wyżej wymienione zalety. Opracowywany produkt zaczynając od szkicu koncepcyjnego, poprzez modeler bryłowy, moduł dedykowany spoinom, analizę MES, a kończąc na opracowaniu dokumentacji technicznej dzięki pełnej integracji umożliwia wprowadzanie szybkich zmian w realizowanym projekcie. Integracja wszystkich realizowanych zadań projektowych w obrębie jednego, zintegrowanego systemu CAx minimalizuje ryzyko pojawienia się błędów podczas przenoszenia danych pomiędzy różnymi programami oprogramowania inżynierskiego.

XIX Międzynarodowa Szkoła Komputerowego Wspomagania Projektowania, Wytwarzania i Eksploatacji

## **LITERATURA**

- [1] Dassault Systèmes, CATIA v5 Training Weld Design, 2005.
- [2] Dassault Systèmes, Weld Design Version 5 Release 19 Documentation.
- [3] Jastrzębski R.: *Wprowadzenie do projektowania spoin*, Projektowanie i Konstrukcje Inżynierskie, kwiecień, 2011.
- [4] Mistur L.: *Spawanie gazowe i elektryczne*, Wydawnictwa Szkolne i Pedagogiczne, Warszawa, 1991.
- [5] Wełyczko A.: *CATIA V5. Przykłady efektywnego zastosowania systemu w projektowaniu mechanicznym*, Gliwice, HELION, 2005.